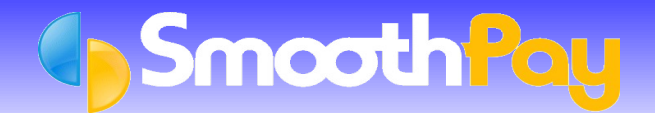

## NZHO Pro/Astarla Works

This Factsheet has been prepared by **SmoothPay** in conjunction with *Astarla Pty Ltd* to assist *NZHO Pro* and *Astarla Works* Users and Developers to integrate **SmoothPay** costing into their systems.

## **Setting your Ledger Type**

In order for **SmoothPay** to know what type of Costing File to produce, you must tell it the type of Accounting System that you are using. **SmoothPay** can "talk" to a number of different accounting packages, but for the purposes of this Factsheet we are only dealing with *NZHO Pro and Astarla Works* accounting systems.

It is assumed you know how to use your computer and the software, although you should be able to successfully complete this task by closely following these instructions. If not, then you are welcome to call the **HelpDesk** on (06) 353 6462 for assistance.

Lets begin by setting the *Ledger Type* from within **SmoothPay**.

When you start **SmoothPay**, the *Control Centre* is displayed:

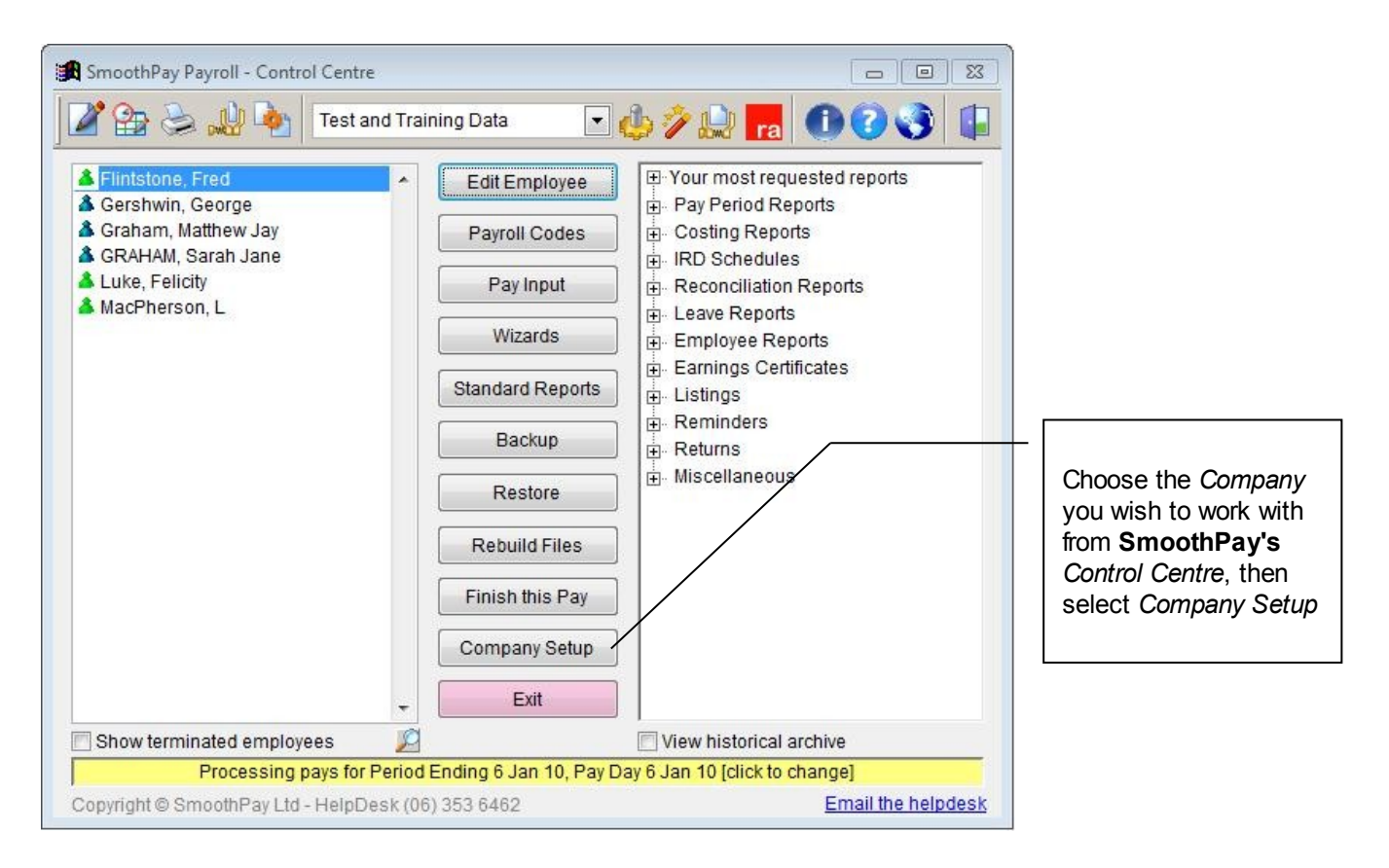

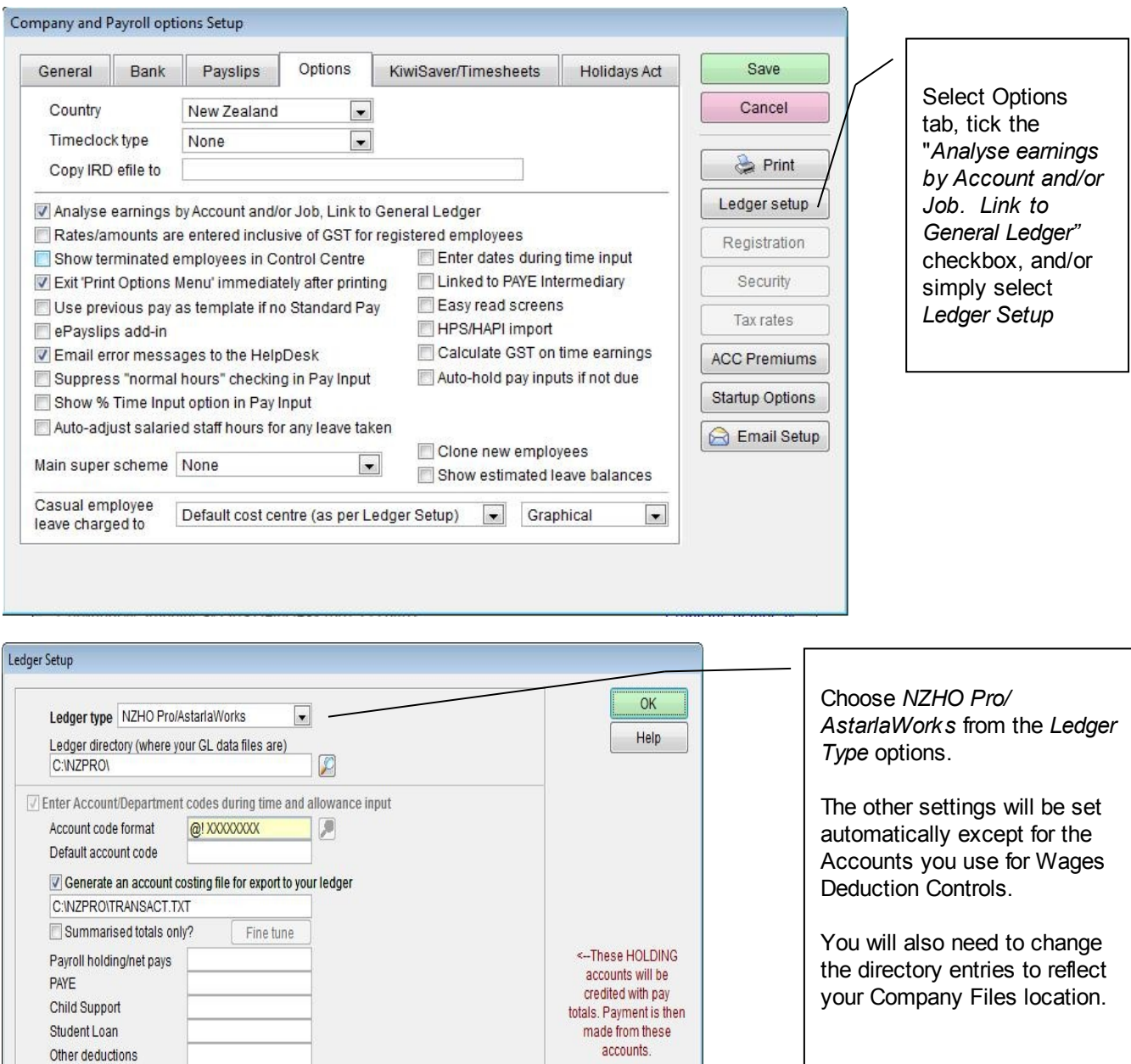

NOTE: You can also

set ledger accounts<br>individually for other

deductions in Payroll Codes..Deductions editor

Click *OK* and *Save* to keep your ledger settings*.*

Default cost centre (as per Ledger Setup)  $\boxed{\mathbf{v}}$ 

 $\blacksquare$ 

顶

GST content

Job code format

Default job code

Casual employee's

leave charged to

Accounting year begins in April

 $\overline{\mathbb{V}}$  Enter Job codes during time and allowance input

Generate a job costing file for export to your ledger

9999999999

Bank

*Exit* then *Restart* **SmoothPay** so that any new Account Codes and Job Codes can be imported. This process is performed automatically every time you select a *NZHO Pro* Company from within **SmoothPay** and also when **SmoothPay** is started.

Be sure to check that the *export file pathname* is correct (*Generate an account costing file for export to your Ledger*) as this is the File you will be importing into *NZHO Pro/AstarlaWorks*. You also need to set the default *Account Code* (used during *Time Input*), the *Payroll Holding/NetPays Code* and *Accounting Year begins in* (month) - optional.

**WARNING**: If the *pathnames* entered in the screen above are incorrect, you will receive a warning message and will need to correct the *pathnames* before the system will work correctly.

You can now use the *NZHO Pro* Account Codes (and Job Codes if you wish) during *Time Input* and *Allowance* entry to allocate Employee earnings to Account and Job Codes. When you run *Standard Reports*, the *GL Account Cost Analysis* will cause a Costing File and Report to be produced.

The Costing File TRANSACT.TXT is a *Comma Delimited File* containing detailed transactions as per the "COSTING ANALYSIS REPORT" and is generated as per the following structure:

create cursor cItem ;  $\prime$ 

**Smooth Po** 

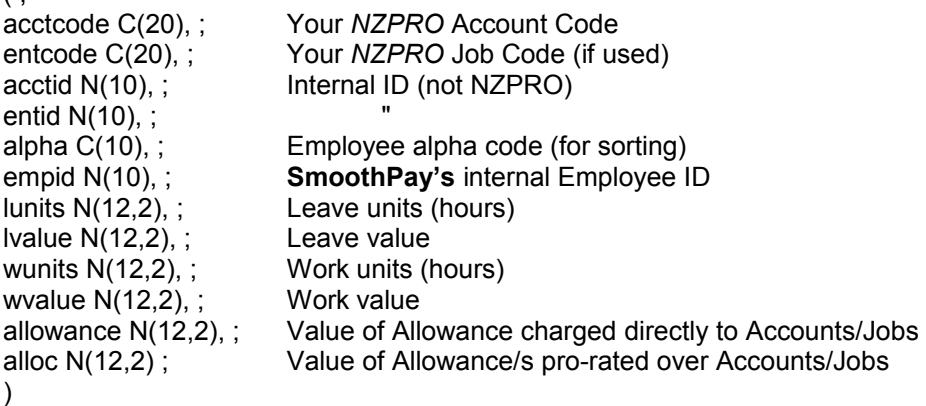

JSA have provided an import routine which reads TRANSACT.TXT from your Company Data Directory within *NZPRO*. This routine checks the TRANSACT.TXT file (and rejects it if you have used invalid account/job codes), then consolidates and posts to the Ledger (and job system if used). You may be required to identify the *Payroll Control Account*, so that the *GL Account Costing Analysis* can have its corresponding contra entry posted to the Ledger.

Once your Costing has been imported successfully into *NZHO Pro*, you can then draw your Payroll cheques for Cheque Payments, Direct Credits, PAYE, Union Fees etc against the *Payroll Control Account/s* identified above.

The balance in the *Payroll Control Account* after payment of Net Wages and other amounts collected *on behalf* (PAYE, Fees) should be *zero*.

## **Help, I'm stuck!**

Please also refer to the *Accounting Integration* and *Ledger Integration* Factsheets on our website for more detailed information.

Feel free to contact our **HelpDesk** if you have any questions.

**\* END \***